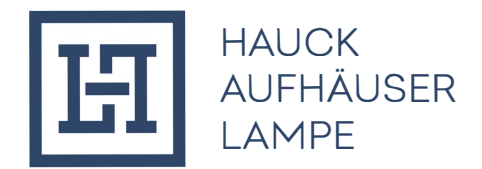

## **REGISTRIERUNG FÜR DEN "MASTERCARD® IDENTITY CHECKTM"**

Für die Teilnahme am Mastercard® Identity Check™ müssen sich Karteninhaber ab dem 16.04.2019 über die Homepage **www.hal-privatbank.com** registrieren.

## **Registrierung**

- 1. Nach Aufruf der Homepage kann der Registrierungslink unter der Kategorie Rechtliche Hinweise – Mastercard abgerufen werden.
- 2. Im Rahmen des Registrierungsvorgangs muss durch den Karteninhaber zunächst ein Identifikationscode per SMS angefordert werden.

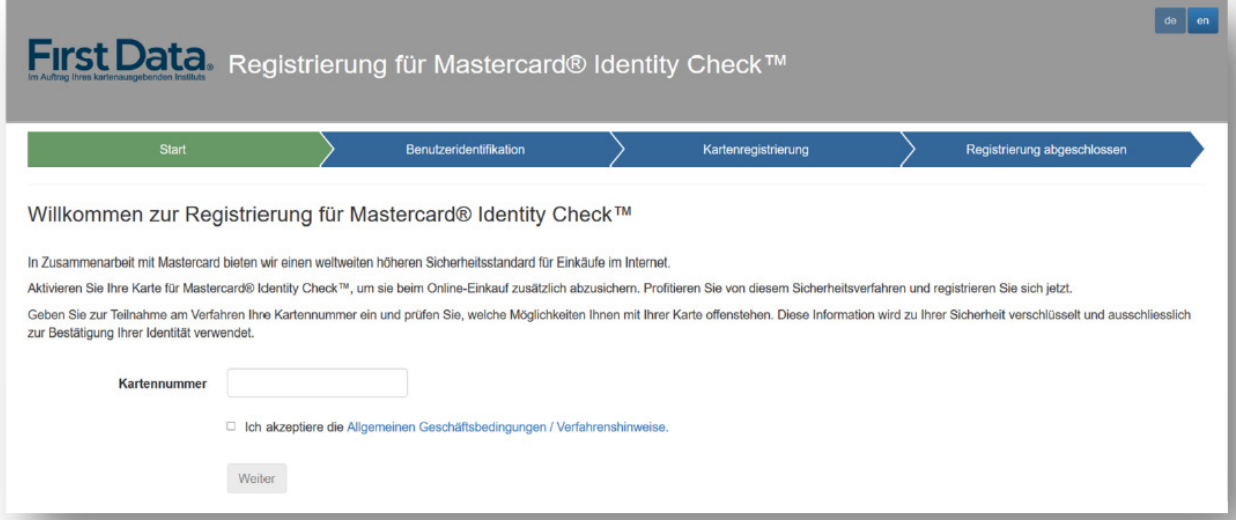

Nach Anforderung des Codes erfolgt eine automatische Weiterleitung zur Codeeingabe.

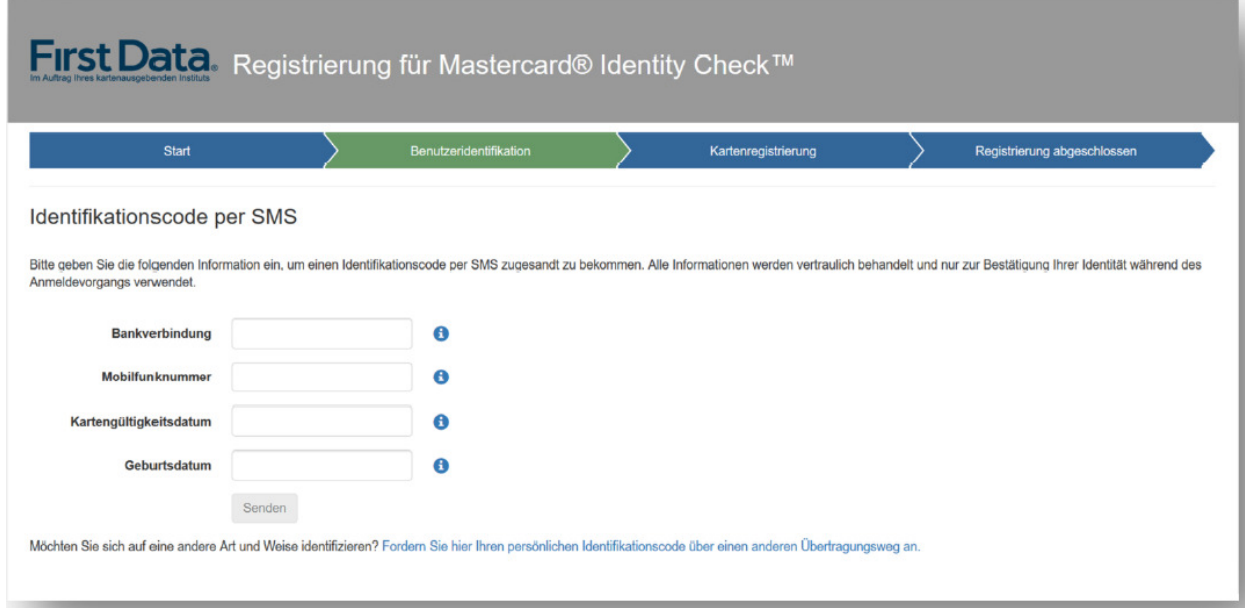

3. Nach Eingabe und Bestätigung des Codes kann das gewünschte Authentifizierungsverfahren gewählt werden, Nutzung der App "Transakt" oder mobileTAN.

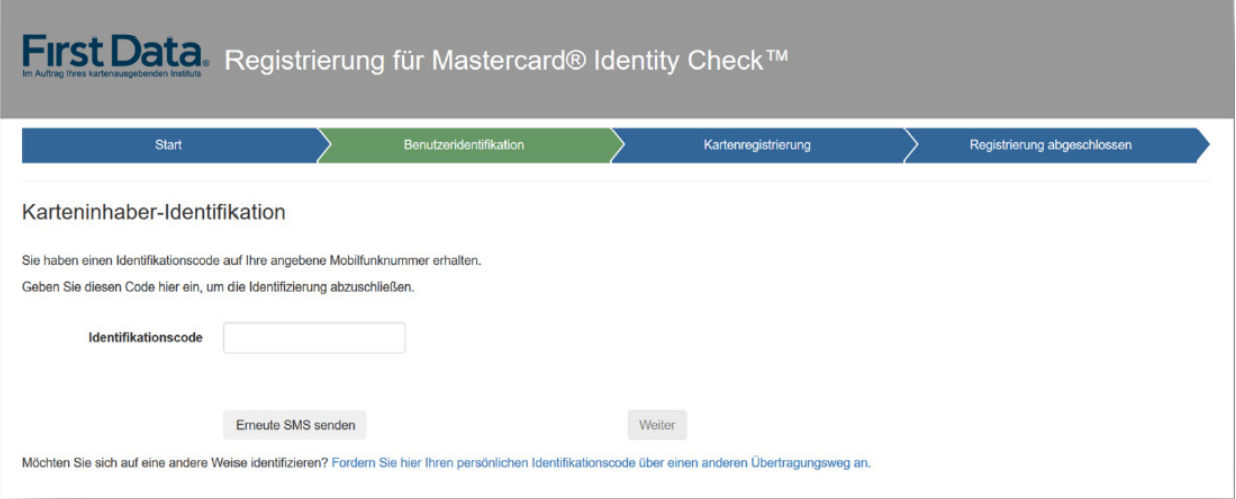

## **Auswahl des Authentifizierungsverfahrens**

- Identifikation per App
- 1. Download der App

Für die Identifikation per Fingerabdruck, Gesichtserkennung oder PIN wird die App "Transakt" benötigt. Diese kann per Scan des auf der Registrierungsseite angezeigten QR-Codes oder über den jeweiligen App-Store heruntergeladen werden

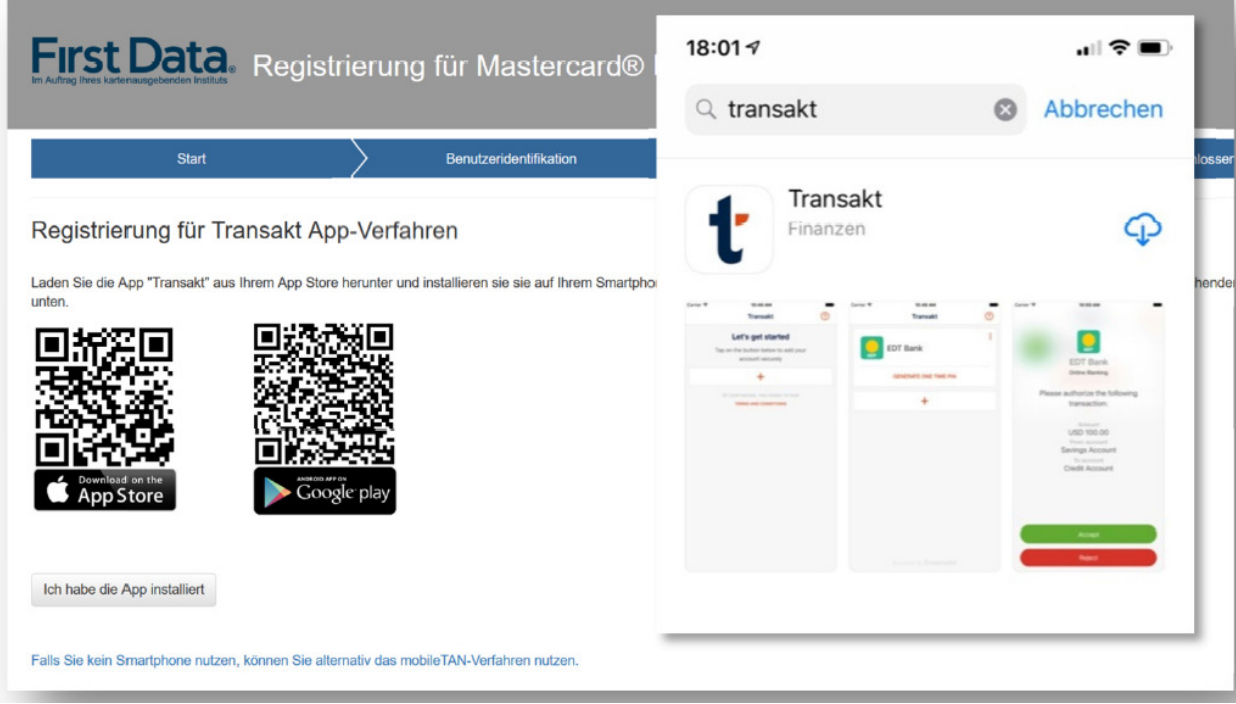

Nach dem abgeschlossenen Download der App muss dieser auf der Registrierungsseite bestätigt werden.

## 2. Verknüpfung der Kreditkarte

Die Kreditkarte muss nun über das "+"-Zeichen in der App hinzugefügt werden. Dies geschieht entweder per Scan des auf der Registrierungsseite angezeigten QRCodes oder per Eingabe der unter dem QR-Code angezeigten Ziffern.

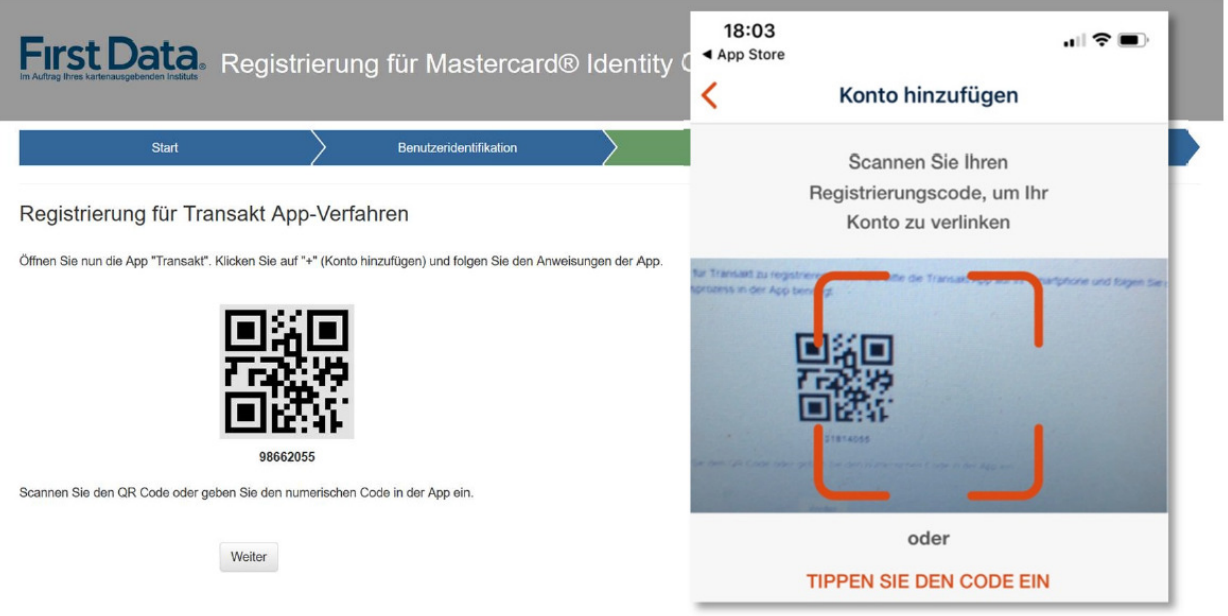

3. Im nächsten Schritt werden der gewünschte Sicherheitsfaktor (Fingerprint/Touch-ID/Face-ID) und/oder die PIN angegeben. Es besteht die Möglichkeit, lediglich eine PIN oder aber beide Sicherheitsfaktoren, PIN und Fingerprint/Touch-ID/Face-ID, für die Freigabe zukünftiger Zahlungen auszuwählen. Sobald der Sicherheitsfaktor Fingerprint/Touch-ID/Face-ID ausgewählt wird, ist zusätzlich zwingend eine PIN zu vergeben, um im Falle der Nichterkennung durch das mobile Endgerät eine Freigabe durch die Eingabe der PIN vornehmen zu können.

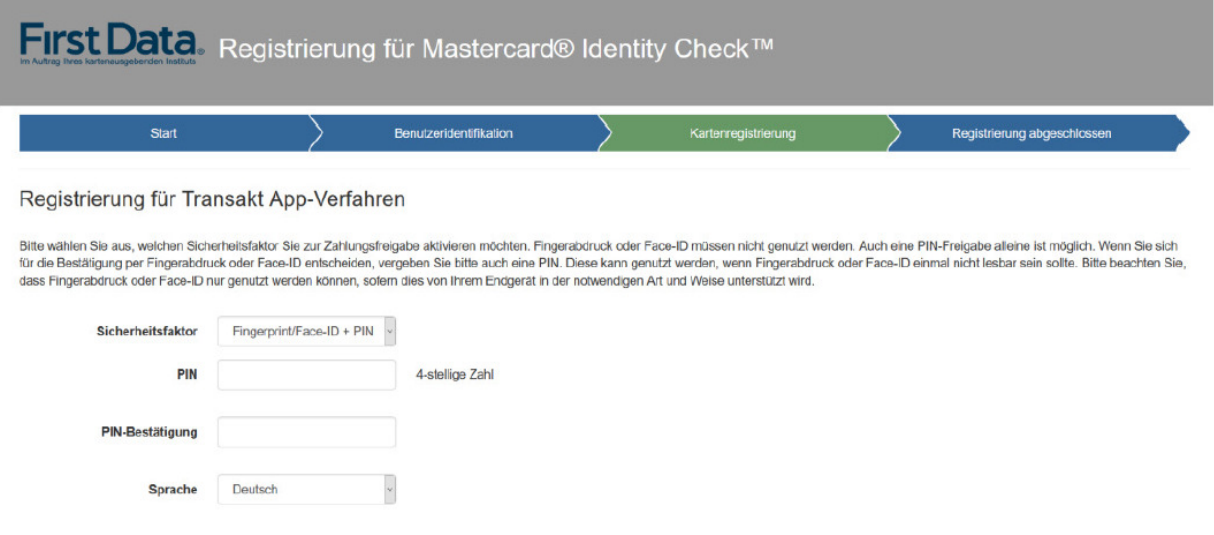

Nach Eingabe und Bestätigung des Sicherheitsfaktors ist die Registrierung abgeschlossen. Ein Verfahrenswechsel ist nur durch Neu-Registrierung möglich.

- Identifikation per mobileTAN
- 1. Angabe der Mobilfunknummer und Hinterlegung der Sicherheitsfrage Für die Identifikation per mobileTAN muss eine Mobilfunknummer sowie eine Sicherheitsfrage inklusive Antwort hinterlegt werden.

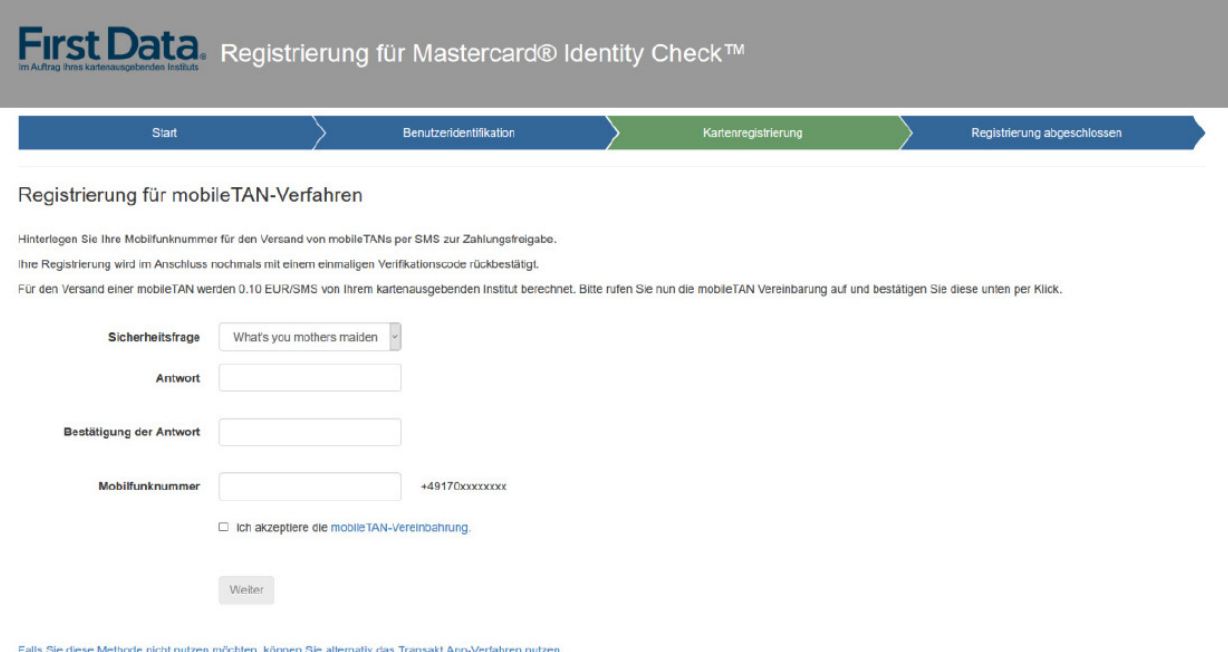

2. Eingabe des Verifikationscodes Nach der Bestätigung der Mobilfunknummer sowie der Sicherheitsfrage erhält der Karteninhaber einen Verifikationscode auf seinem Handy

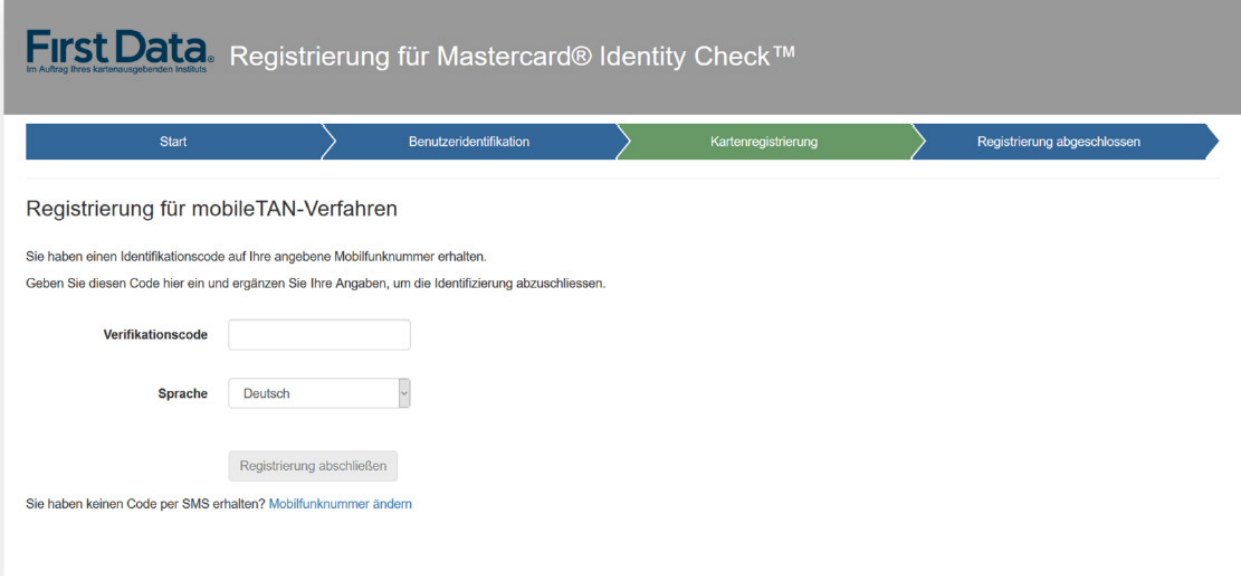

Nach Eingabe und Bestätigung des Codes ist die Registrierung abgeschlossen. Ein Verfahrenswechsel ist nur durch Neu-Registrierung möglich.